## **Topic #13**

## **How Can I Extract Features within a custom boundary defined using the Draw/Trace Tool**

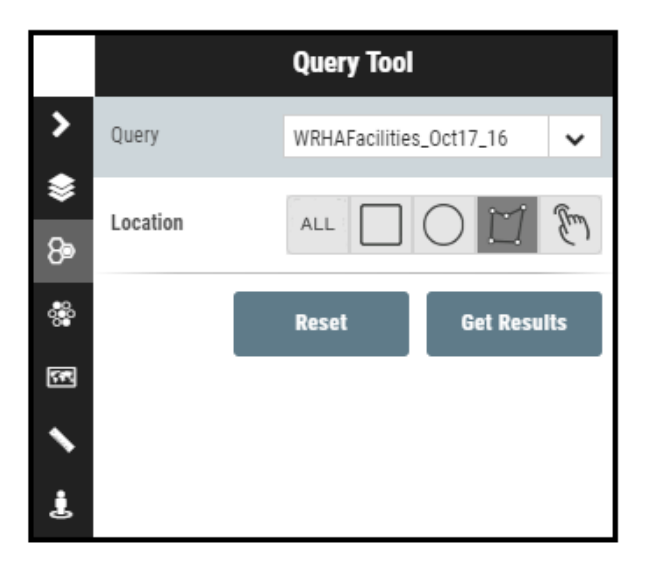

Scenario: How to extract a list of features within a custom boundary using the draw/trace tool. For example, all of the WRHA facilities within a 2-neighborhood area.

Example: WRHA Facilities within West Alexander and Centennial Neighborhoods

**Tools to Use:** Query Tool

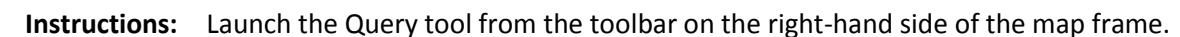

The first step is to select the layer you are interested in extracting. For this example, we are looking to find WRHA facilities. Select the layer from the dropdown

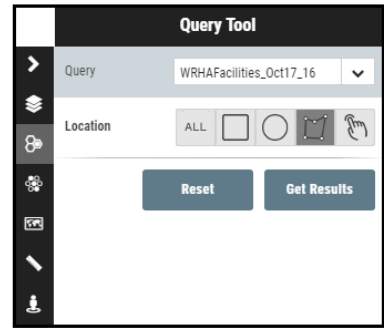

The second step is to define the area where we want to find these WRHA facilities. To define our area of interest, we are going to use the query tool to trace the perimeter of the two neighborhoods we are interested in (West Alexander and Centennial Neighborhoods). To do this, select the draw tool and use your cursor to trace the area you are interested in. Click once to start, and move your mouse to the next point you would like to make – click to establish a point and change the direction of the line. Once you are complete, click on the first point to complete the drawing.

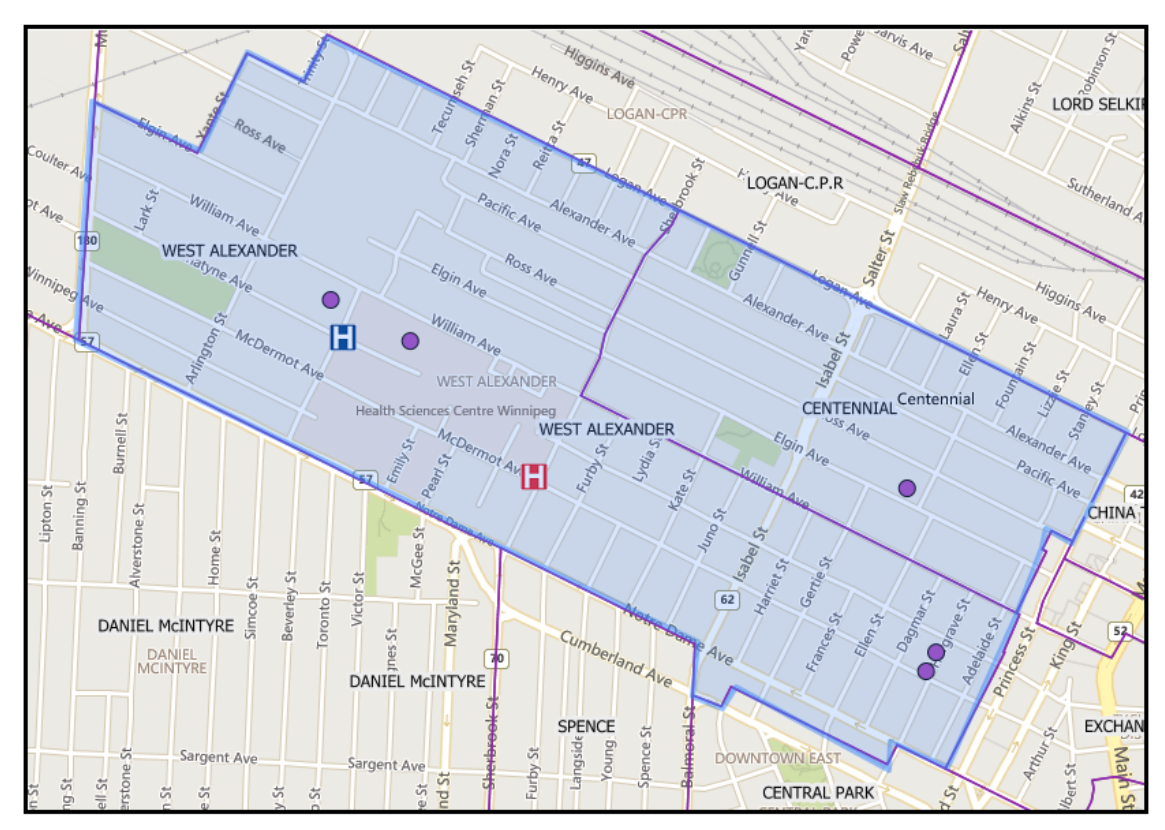

Now that you have defined your area of interest, click on the "Get Results" button.

**Interpreting the Results:** When you click on the "Get Results" button you will be re-directed to a page that gives you options in how to view your results.

> You can view this query as a table that will provide a list of all of the WRHA facilities that were located in the area that you defined. You will also be given the option to download this table as a CSV file which can be saved to your computer and opened in excel.

**Additional Comments:** When drawing the custom geography, it is easiest to be zoomed in as close as possible.

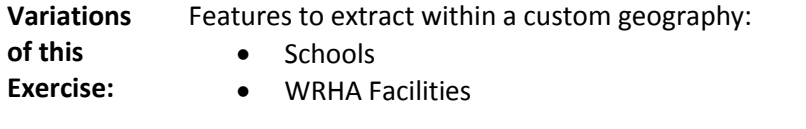

**Video Tutorial:**  #10: Using the Query Tool to Produce a Custom School Report